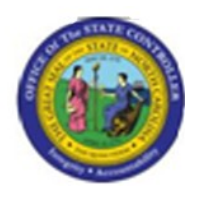

**Last Update:** 02/25/13 3:49 PM

# **Display Security Roles for Position PO13D**

# **Publisher Information**

# **File Name**

r\_OM\_PO13D\_Display Security Roles for Position.doc

#### **Link 1**

# **Link 2 Link 3 Link 4**

#### **Job Role**

Display Organization Management

Insert Job Role rows as necessary.

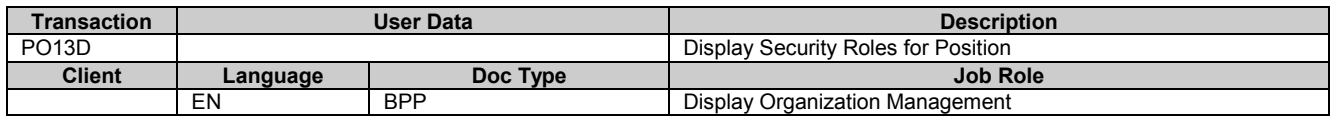

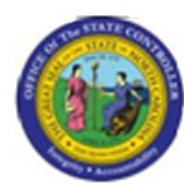

# **Change History**

Update the following table as necessary when this document is changed.

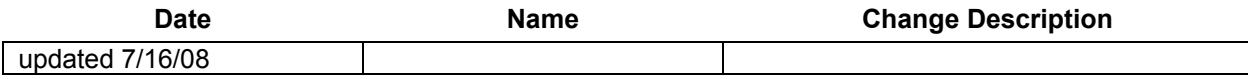

# **Trigger:**

You need to research which security roles a position has.

#### **Business Process Procedure Overview**

All security roles are associated with a position, except for ESS Time Entry. If you need to research which security roles a position has already been assigned, use this procedure.

# **Tips and Tricks**

None

# **Access Transaction:**

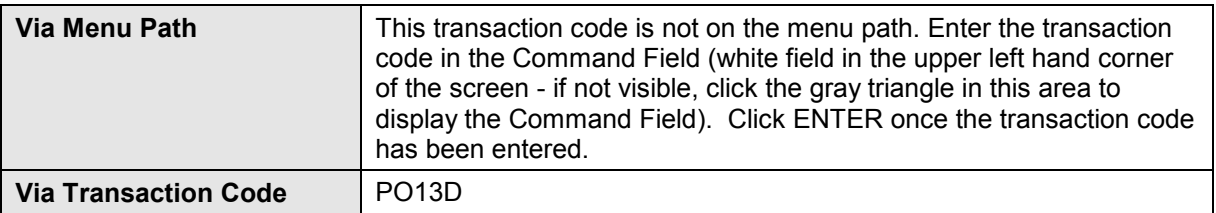

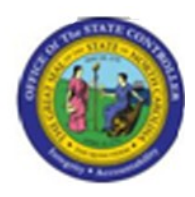

# **Procedure:**

#### **SAP Easy Access**

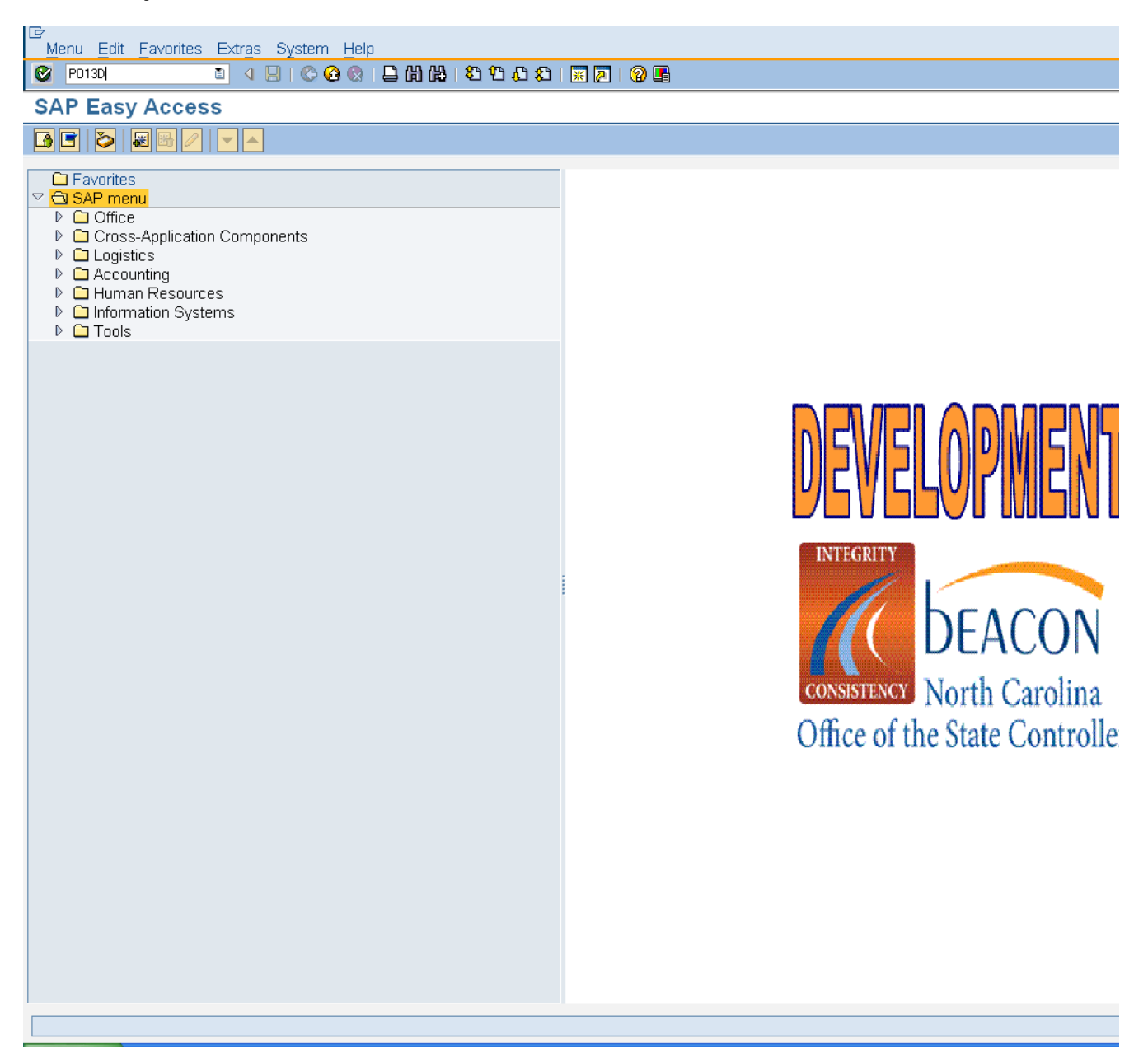

**Version:** Release

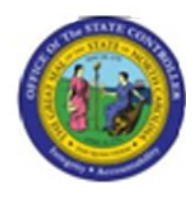

# **1.** Update the following **required** and **optional** fields:

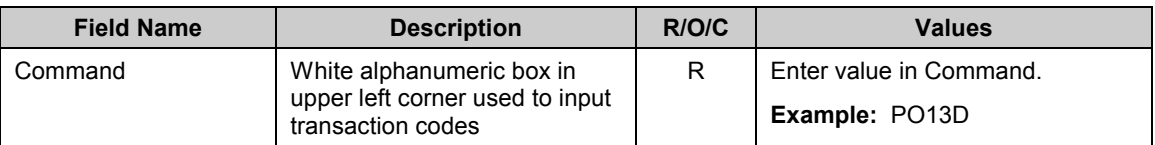

# **2.** Click **Enter button.**

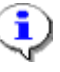

**Information:** You may want to enter this transaction code in your Favorites folder. Choose Favorites ==> Insert Favorites, and type in PO13, then click Enter.

To see the transaction code displayed in front of the link in your favorites, choose Edit ==> Settings, put a check next to Display Technical Name, and click Enter.

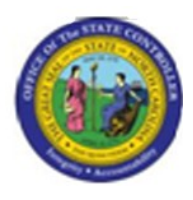

## **Display Position**

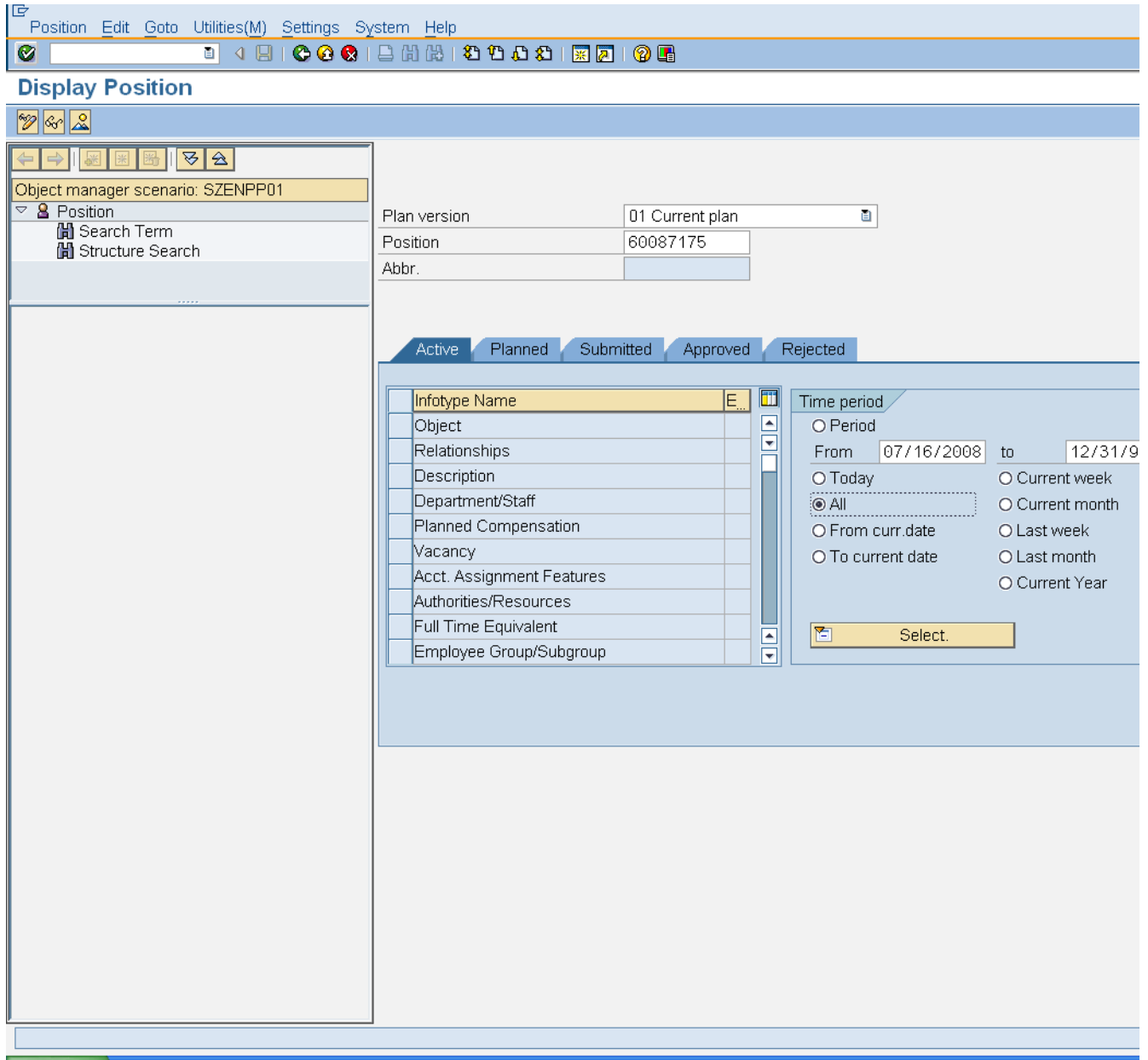

# **3.** Update the following **required** and **optional** fields:

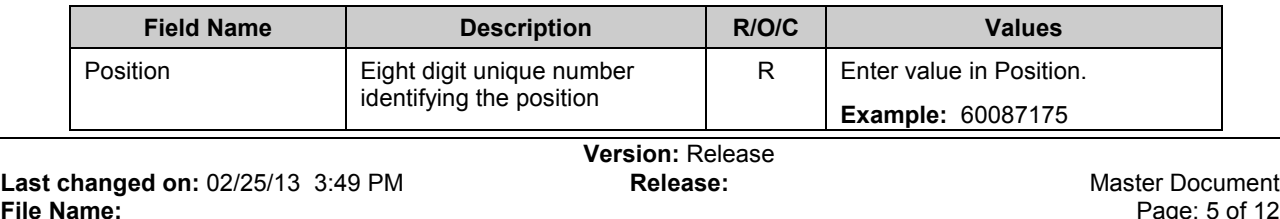

**File Name:**  PO13DDisplaySecurityRolesForPosition.do c **Last changed by:** cjstephenson

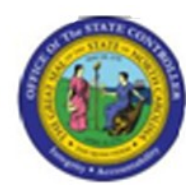

- **4.** Click **All**  $\overline{OAII}$  **radio button.**
- **5.** Click **Enter** button.

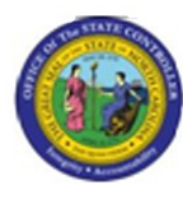

## **Display Position**

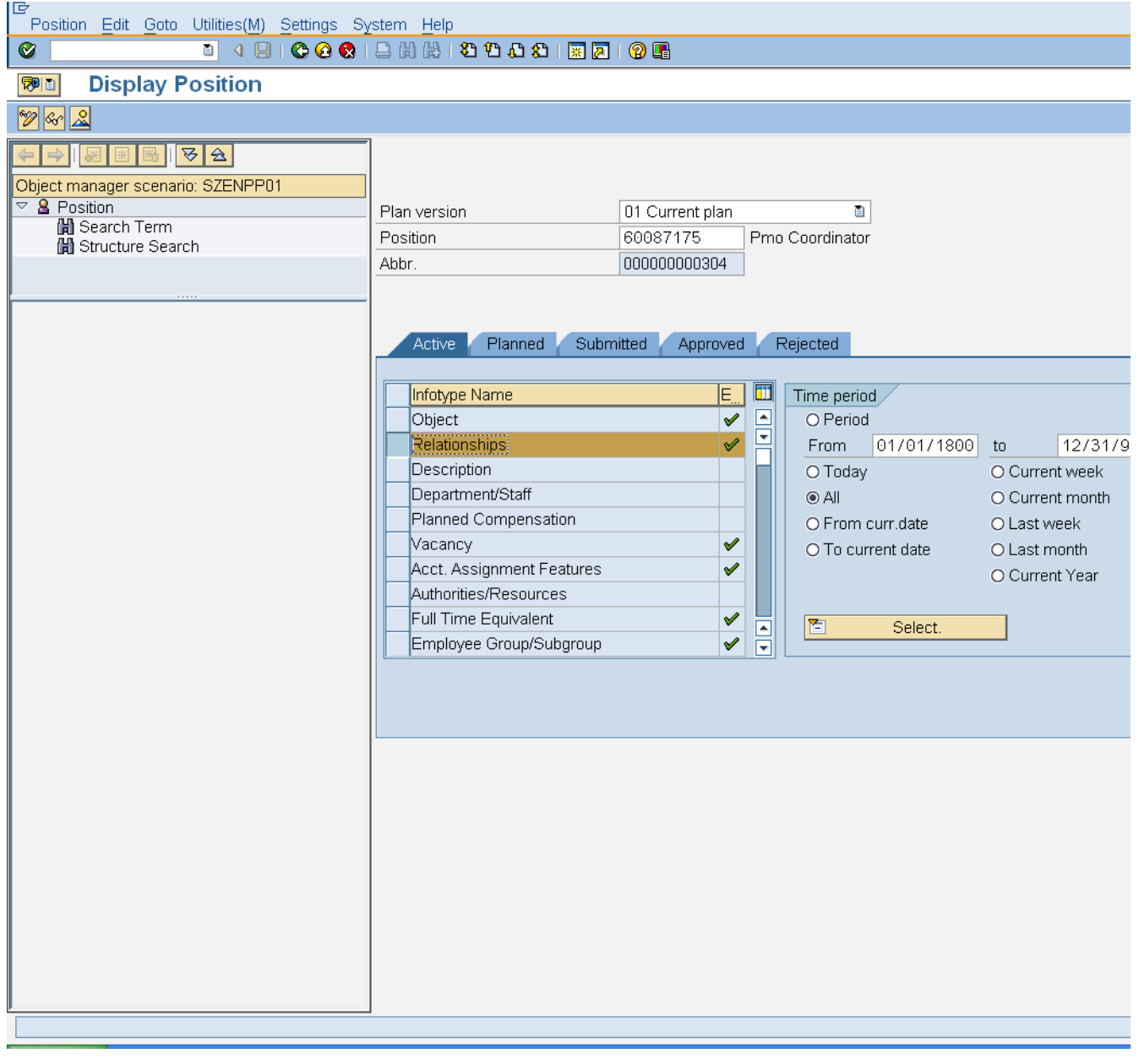

- **6.** Select the **Relationships example** row.
- **7.** Click **Overview** (Shift+F7) button.

**Version:** Release

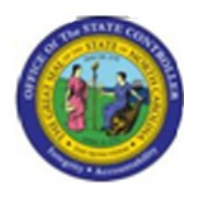

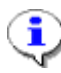

**Information:** Verify this is the position you wish to display the relationships on. To view the relationships for a position, enter the position number and display the overview of all relationships. To locate a person's position, use transaction code [PA20] to display their organizational infotype data.

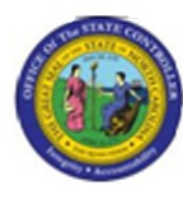

### **List Display Relationships**

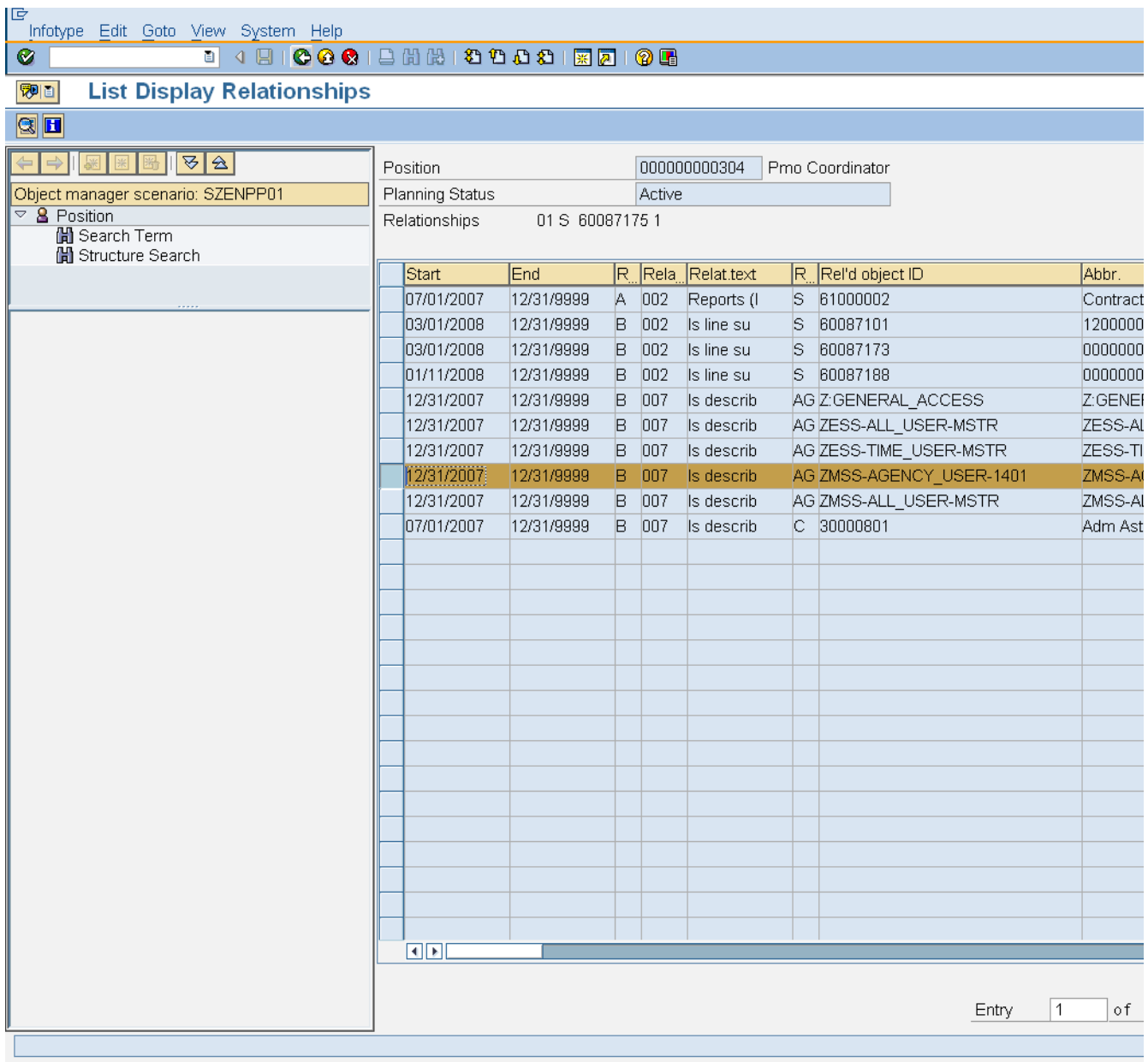

**8.** Click **Back (F3)** button.

ĵ<br>7

**Information:** The relationships associated with this position are displayed.

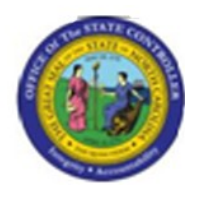

The relationship type AG denotes security roles. If there is a specific Personnel Area (agency code) next to the role, that means the position has security access to display only that Agency or Division and below. If there are 2 numbers, then XX, that position has access to display all data within that Agency.

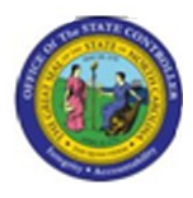

# **Display Position**

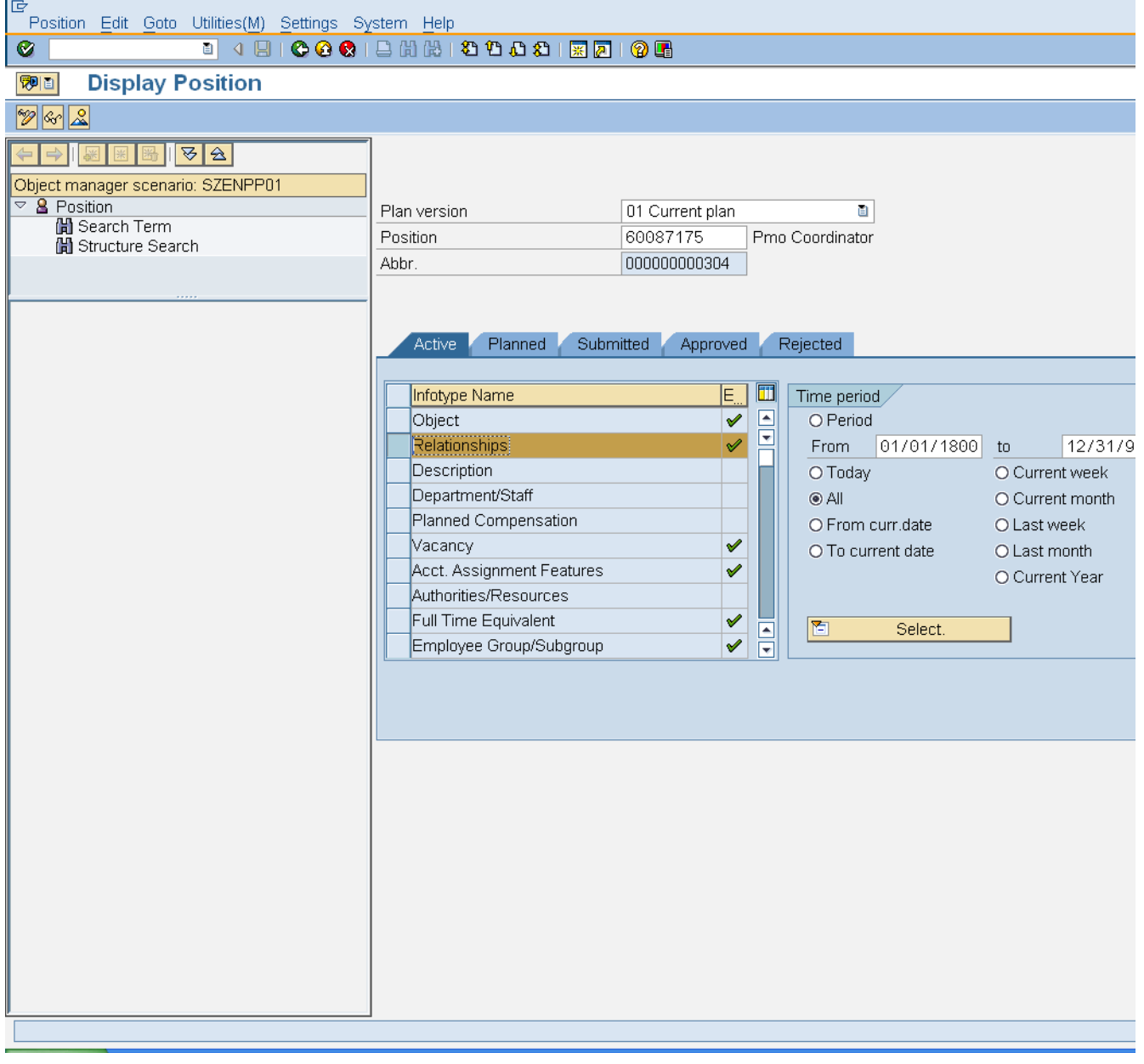

- **9.** Click **Back (F3)** button.
- **10.** The system task is complete.

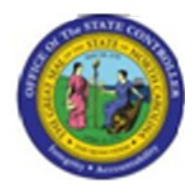

Launch WEB HELP